# **LA MISE EN PLACE OUTIL DE GESTION**

**BTS Service** informatique aux Organisation

Option D'infrastructure, Système et Réseaux

**E Auteur: Miminoshvili Akaki** 

Document Utilisateur qui explique La mise en place de l'outil de Gestion et comment l'utiliser où Comment gérer l'outil de gestion.

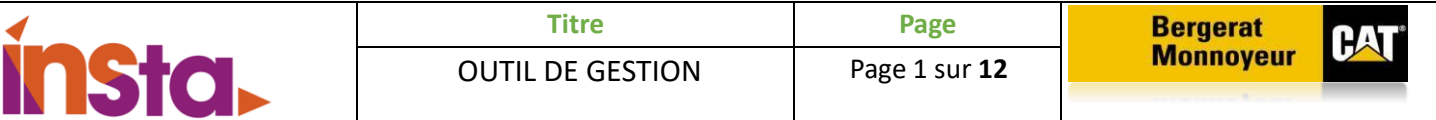

# Table des matières

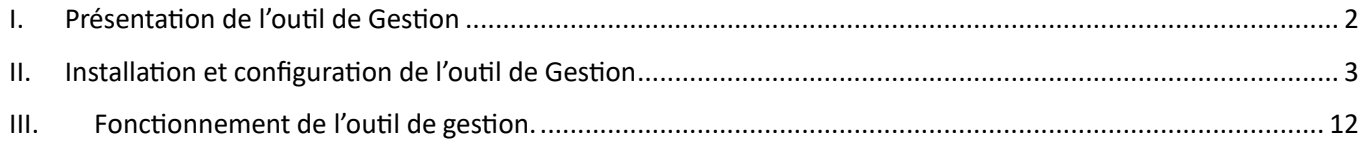

 $\overline{f}$ 

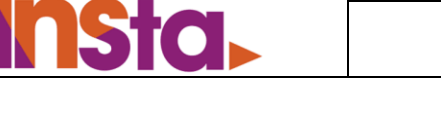

<span id="page-2-0"></span>GLPI est une application web qui aide aux entreprises à gérer leur système d'information. Parmi ses caractéristiques, cette solution est capable de construire un inventaire de toutes les ressources de la société et de réaliser la gestion des tâches administratives et financières. Les fonctionnalités de cette solution aident les administrateurs IT à créer une base de données regroupant des ressources techniques et de gestion, ainsi qu'un historique des actions de maintenance. La fonctionnalité de gestion d'assistance ou helpdesk fournit aux utilisateurs un service leur permettant de signaler des incidents ou de créer des demandes basées sur un actif ou non, ceci par la création d'un ticket d'assistance.

## **Fonctionnalités**

- Gestion des incidents / problèmes / changements
- Inventaires automatiques à l'aide de plugin ou logiciel tiers
- Gestion de projets
- Prêt de matériel
- Gestion de stock

En tant que technologie libre, toute personne peut exécuter, modifier ou développer le code qui est libre. De ce fait, les contributeurs peuvent participer à l'évolution du logiciel en soumettant des modules supplémentaires libre et open source, sur GitHub.

#### **Licences**

La gestion des licences dans GLPI permet de gérer les licences logicielles :

- Inventorier les licences, avec des liens vers les logiciels inventoriés dans GLPI
- Suivre les installations de licence sur tous les actifs
- Lier les licences à la gestion financière
- Anticiper et suivre le renouvellement des licences

Une licence ne peut exister dans GLPI sans logiciel associé à la licence lors de sa création. La gestion des licences n'est pas automatisée, un suivi humain est nécessaire pour la mise à jour des informations.

#### **Gestion d'inventaire couplée à GLPI**

L'inventaire automatique de parc permet de remplir automatiquement la partie parc dans GLPI avec :

- Les ordinateurs
- Les logiciels
- **Périphériques**
- Le matériel réseau (switchs, routeur, borne wifi, etc.)
- Les imprimantes

Pour effectuer cet inventaire, nous allons utiliser la solution **FusionInventory** (FI).

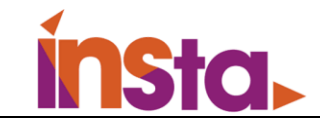

 $\overline{\phantom{a}}$ 

# <span id="page-3-0"></span>II. Installation et configuration de l'outil de Gestion

#### **Installation**

Avant d'installer GLPI, il faut installer plusieurs outils qui sont :

#### **Mettre à jour la liste des paquets :**

# apt-get update && apt-get upgrade

#### **Installation Apache2** :

# apt-get install apache2 php libapache2-mod-php

#### **Installation PHP** :

# apt-get install php-imap php-ldap php-curl php-xmlrpc php-gd php-mysql php-cas

#### **Installation MariaDB** :

# apt-get install mariadb-server

**Installez les modules complémentaires au bon fonctionnement de GLPI :** 

# apt-get install apcupsd php-apcu

**Redémarrez les services** : # /etc/init.d/apache2 restart

# /etc/init.d/mysql restart

**Créez la base de données qui nous permettra ensuite d'installer GLPI :**

# mysql -u root -p

create database glpidb; grant all privileges on glpidb.\* to glpiuser@localhost identified by "votre-mot-de-passe"; quit

**Pour plus de simplicité dans l'avenir, on installera phpMyAdmin, qui va vous permettre de gérer la base de données en interface graphique :** 

# apt-get install phpmyadmin

**Choisir Apache2 en appuyant sur la barre espace**, et répondre NON à "créer la base avec db\_common".

**3**

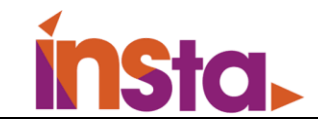

## **Nous allons pouvoir procéder à l'installation de GLPI.**

#### # cd /usr/src/

wget https://github.com/glpi-project/glpi/releases/download/10.0.10/glpi-10.0.10.tgz # tar -xvzf glpi-9.3.3.tgz -C /var/www/html

Ensuite, une fois que l'on aura téléchargé et décompressé ces derniers, **nous attribuons les droits** au serveur LAMP d'agir sur les fichiers, et nous pourrons enchaîner sur l'installation graphique. Pour cela, entrez la commande suivante :

#### # chown -R www-data /var/www/html/glpi/

Une fois l'installation en commande terminée, il faut désormais ouvrir navigateur et taper dans la barre d'adresse l'IP de machine, suivie de **/glpi**.

#### **(Pour connaitre l'adresse IP, il suffit juste taper : ip a)**

Nous devons avoir cette page :

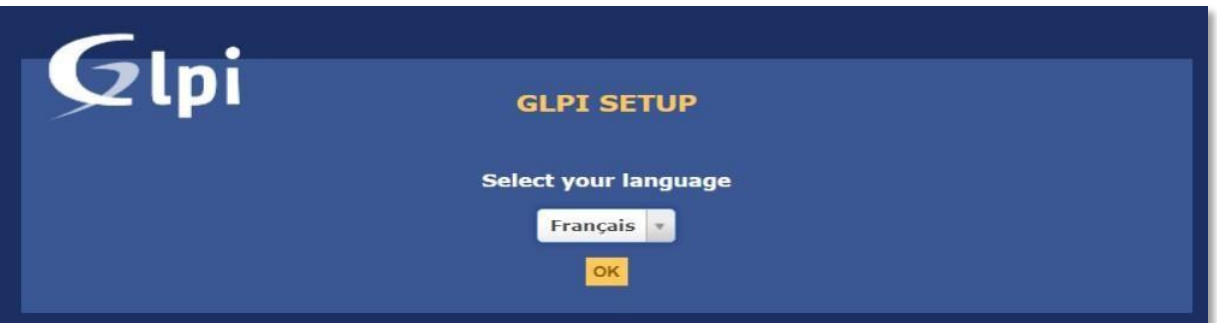

Appuyez sur [OK] après avoir choisi votre langue préférée, Une fois validé, vous arrivez sur le menu suivant

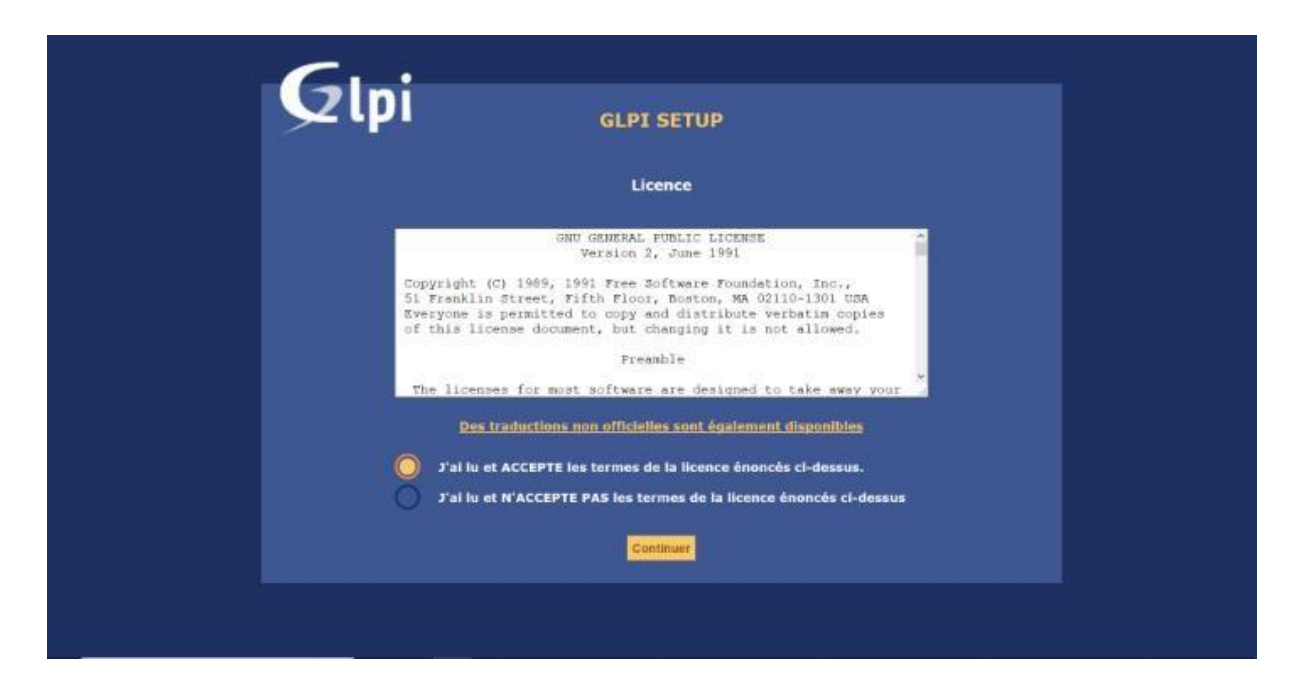

**4**

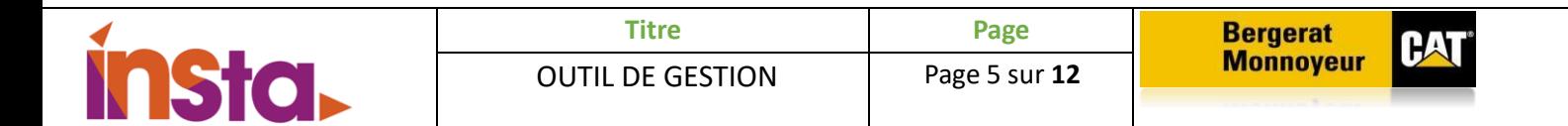

Là encore, après avoir consulté les CGU et validé, vous pouvez cliquer sur [Continuer]. Dans le menu suivant, nous allons pouvoir cliquer sur [Installer]

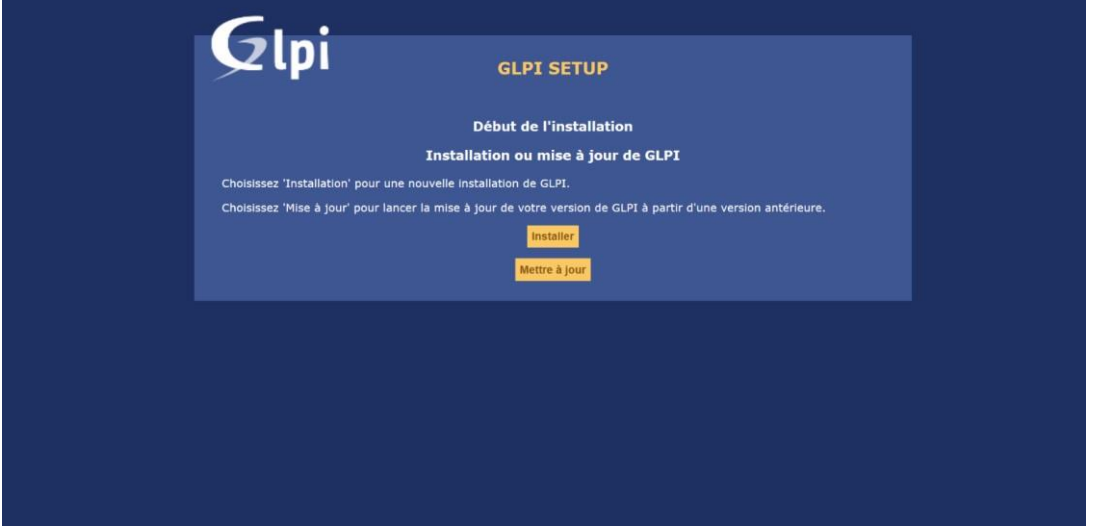

Sur le menu suivant, nous vérifierons que tous les paquets sont correctement installés.

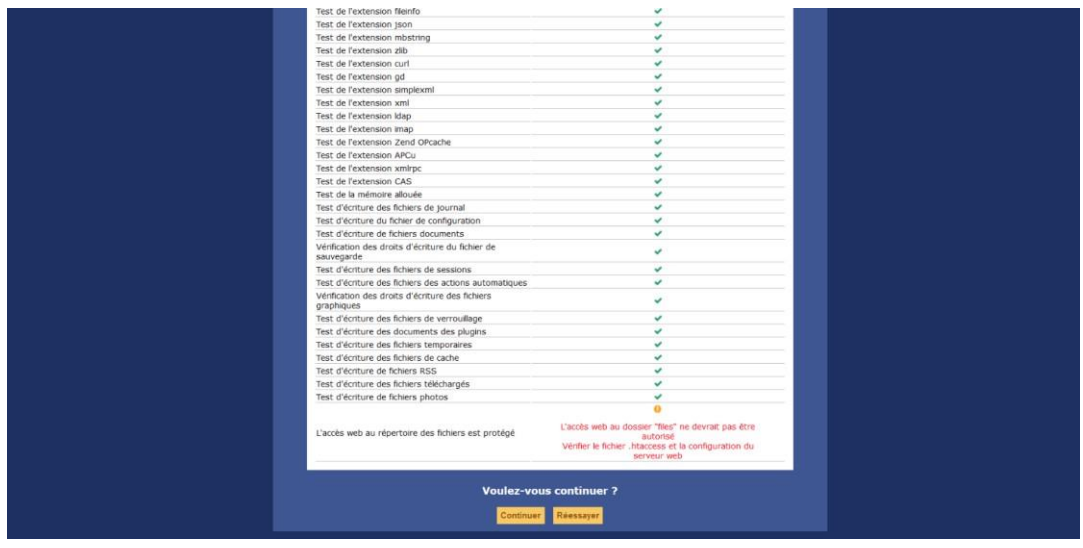

Cliquez sur [Continuer].

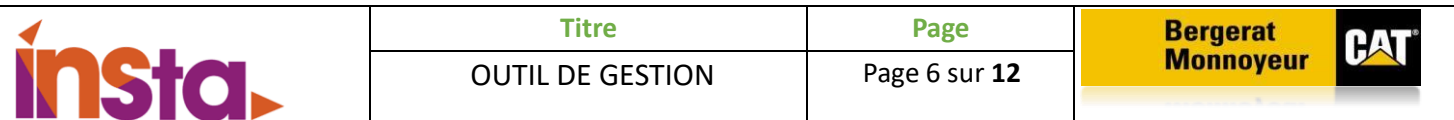

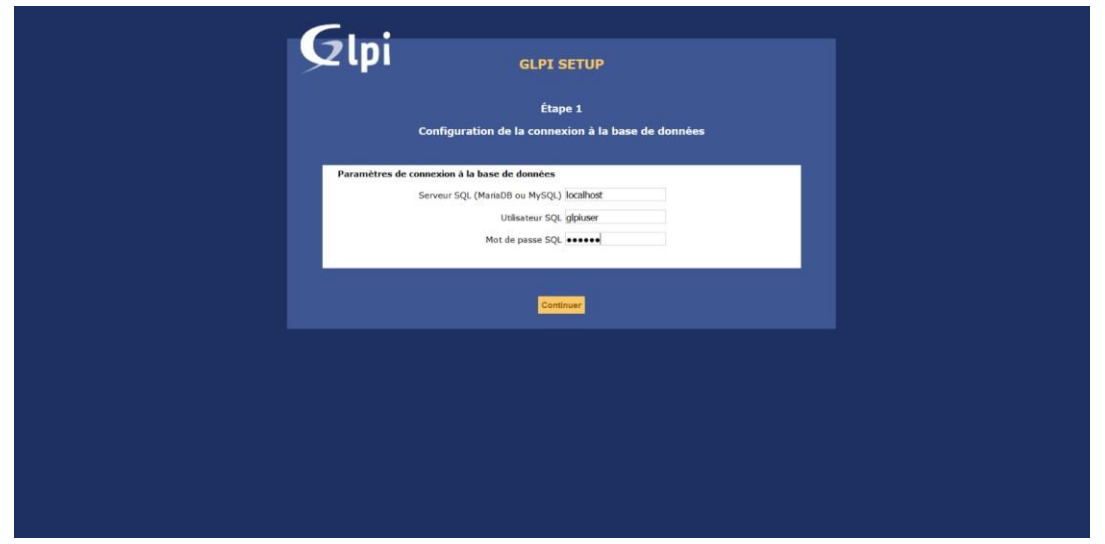

Si tout est OK, on peut voir la fenêtre suivante avec la base de données "glpidb" apparaître.

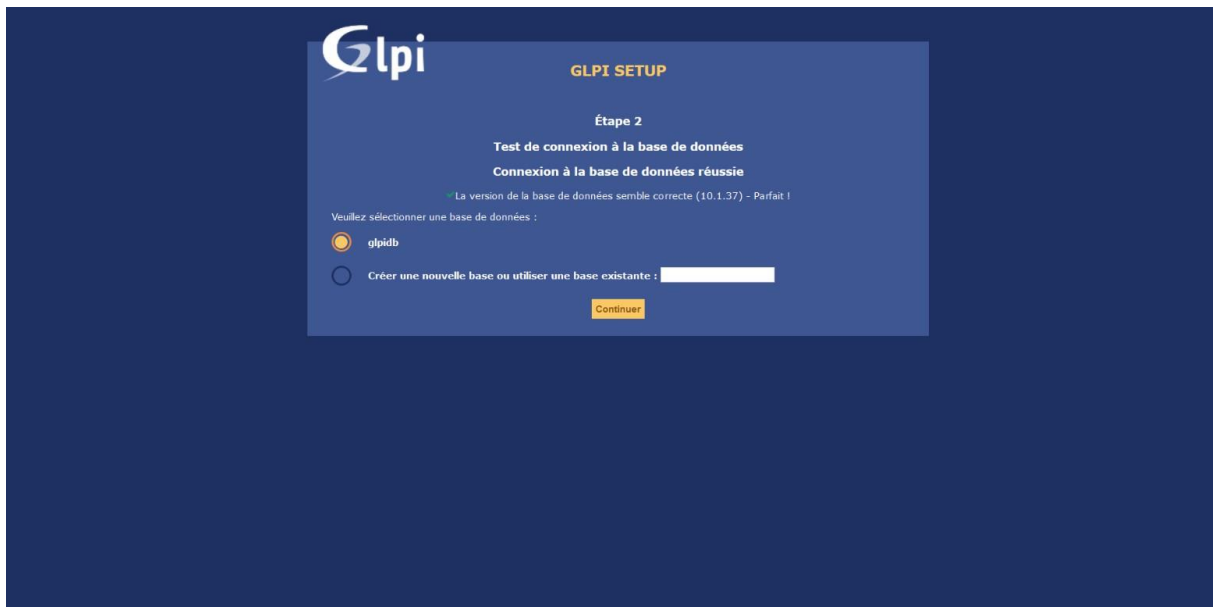

Cliquez ensuite sur [Continuer].

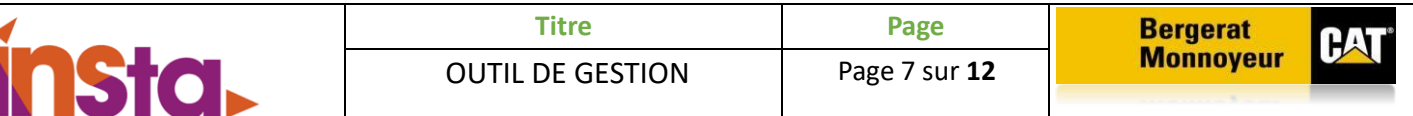

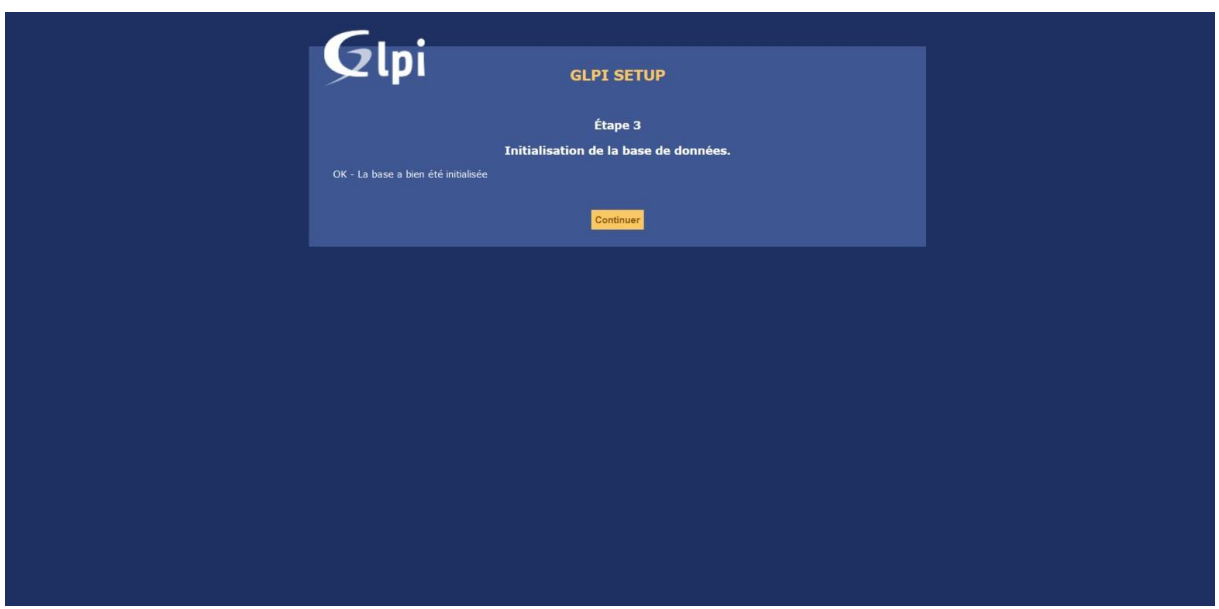

#### **FusionInventory**

FusionInventory est un plugin pour GLPI qui permet de lui ajouter la fonctionnalité d'inventaire automatique.

Le fonctionnement de FusionInventory consiste à faire appel à un système d'agent installé sur les ordinateurs pour l'inventaire matériel, logiciel ainsi que la découverte réseau et l'inventaire réseau.

#### **Installez le plugin**

Pour fusioninventory-agent, vous devrez installer ces dépendances :

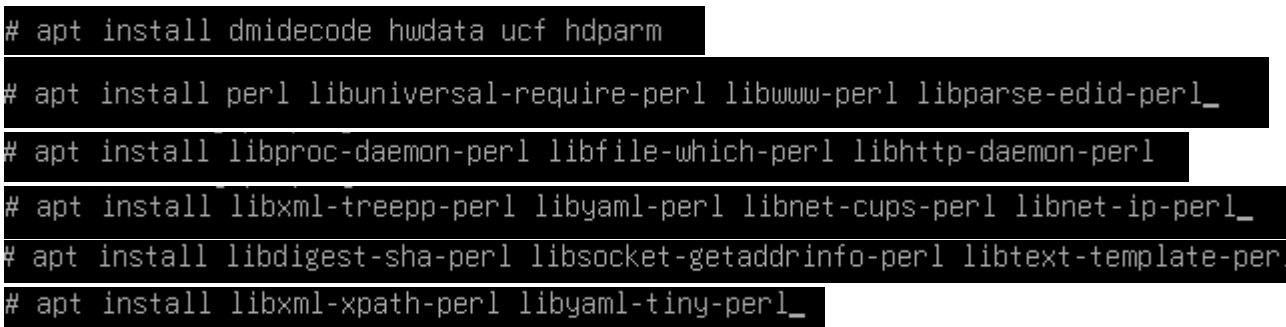

Pour fusioninventory-agent-task-network, vous devrez installer ces autres dépendances :

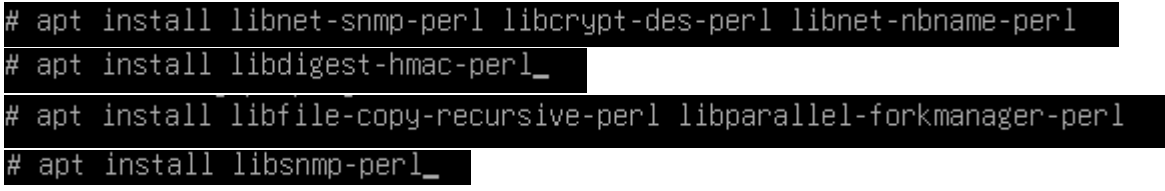

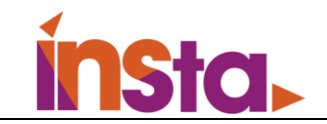

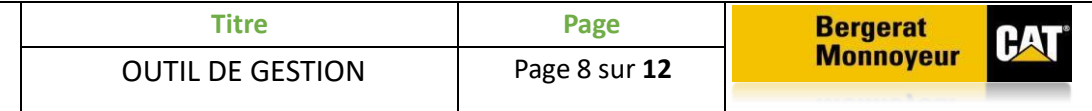

Téléchargez-les packages souhaités depuis Deb fusioninventory-agent tracker :

```
root@STD-debian:/var/www/html/glpi/plugins# wget https://github.com/fusioninventory/fusioninventory
agent/releases/download/2.5.2/fusioninventory-agent_2.5.2-1_all.deb_
# dpkg -i fusioninventory-agent_2.5.2-1_all.deb
```
Démarrez l'agent :

# systemctl restart fusioninventory-agent

Changement de configuration, rechargez l'agent :

systemctl reload fusioninventory-agent

Pour démarrer une exécution immédiate :

# # pkill -USR1 -f -P 1 fusioninventory-agent

#### **Finalisez l'installation sur l'interface web**

Revenons à présent dans GLPI. Connectez-vous avec le compte **glpi** (le super administrateur du serveur) :

Une fois connecté, rendez-vous dans la rubrique suivante : *Configuration > Plugins* :

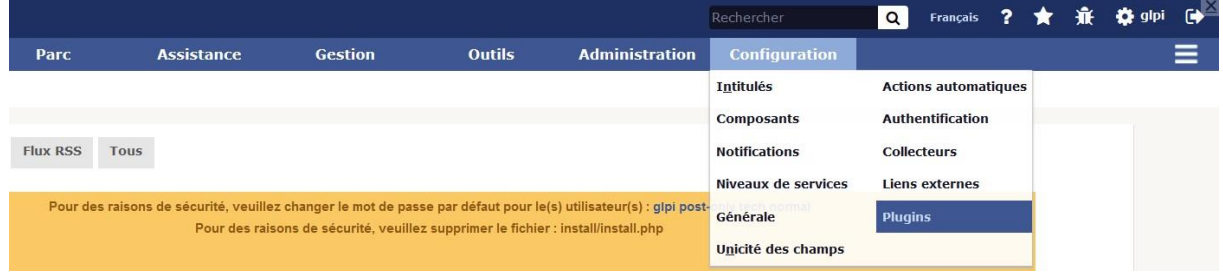

Si les manipulations sur Linux sont correctes, on peut voir apparaître la fenêtre suivante :

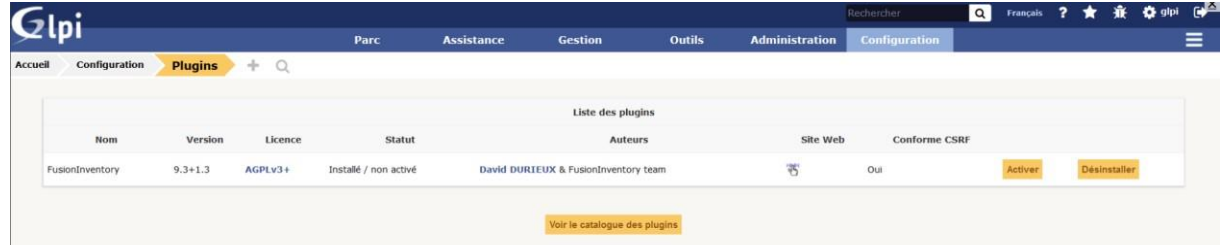

Si on peut voir ainsi, c'est que le plugin FusionInventory est prêt à être installé dans GLPI. Cliquez sur [Installer] pour continuer.

**8**

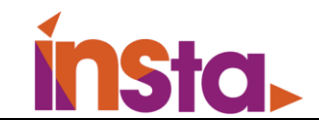

L'installation est faite dans la base de données. Vous pouvez cliquer maintenant sur le bouton [Activer].

Ça y est ! Le plugin FusionInventory est installé. Il ne nous reste plus qu'à le configurer.

## **Configurez le plugin FusionInventory**

Rendez-vous dans : *Administration > FusionInventory*

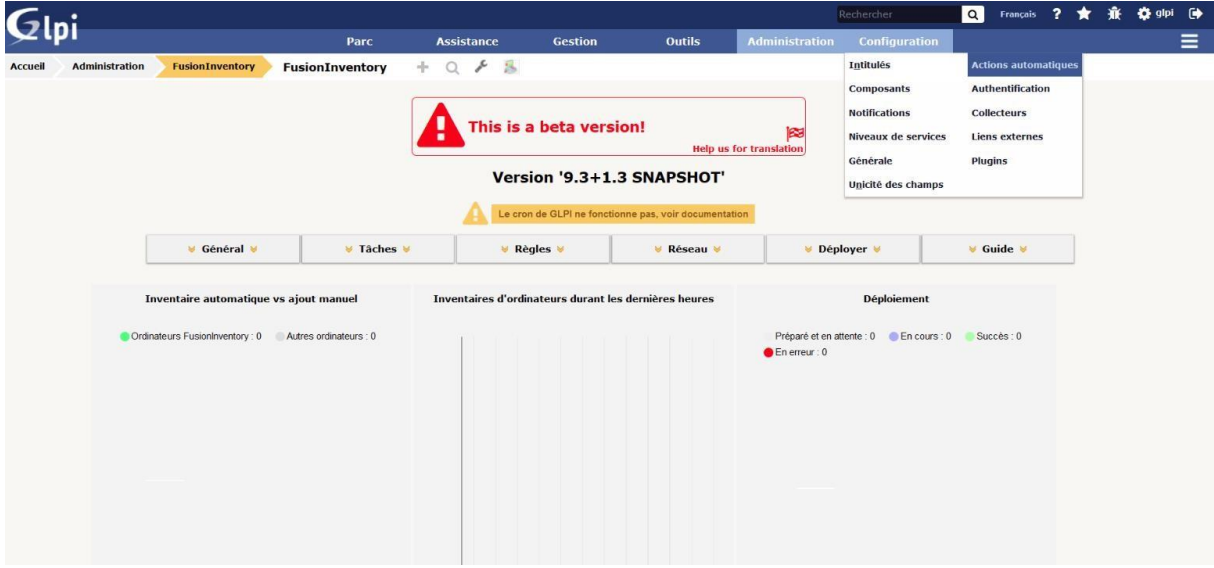

#### **Résolvez le problème de la crontab**

La première chose qui est censée nous sauter aux yeux, c'est le message d'alerte du cron de GLPI. Il est dû à une absence de **cron.php** du GLPI dans le cron de Linux.

Pour rappel, la crontab sous Linux est la table qui gère les actions automatiques. Pour que GLPI puisse fonctionner "automatiquement" malgré son aspect de site en PHP (qui ne réagit donc que quand il y a une requête), on intègre un fichier cron.php qui va envoyer automatiquement une requête toutes les minutes sur le serveur, pour simuler la présence de quelqu'un sur la page.

**9**

Pour résoudre ce souci, il faiut faire la manipulation suivante dans le shell de Linux en compte root

# crontab -u www-data -e

Sélectionnez le choix 1

À la fin de celui-ci, ajoutez la ligne suivante et enregistrez ensuite :

\*/1 \* \* \* \* /usr/bin/php5 /var/www/html/glpi/front/cron.php &>/dev/null

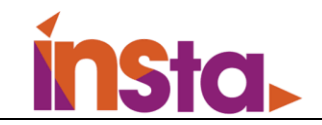

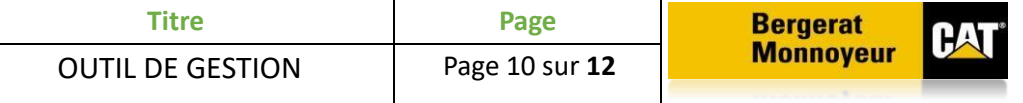

Une fois fini, on relance le daemon du cron :

## # /etc/init.d/cron restart

Retournez ensuite sur la page web de GLPI et allez dans le menu : *Configuration > Actions Automatiques*.

Dans la liste, il faut chercher l'action automatique nommée *TaskScheduler :*

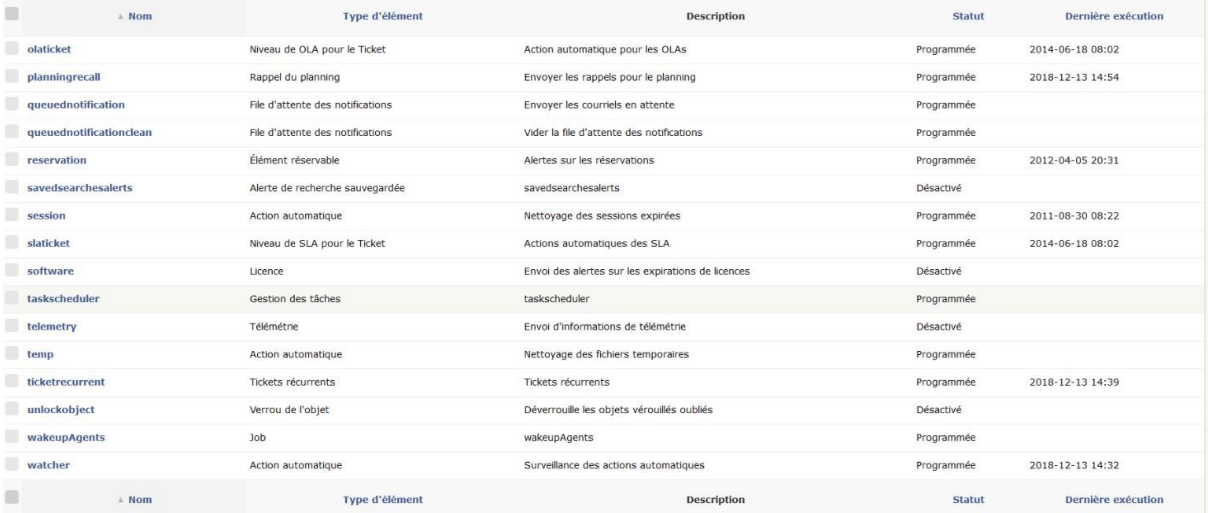

Cliquez dessus pour ouvrir le menu et cliquez ensuite sur le bouton [Exécuter] :

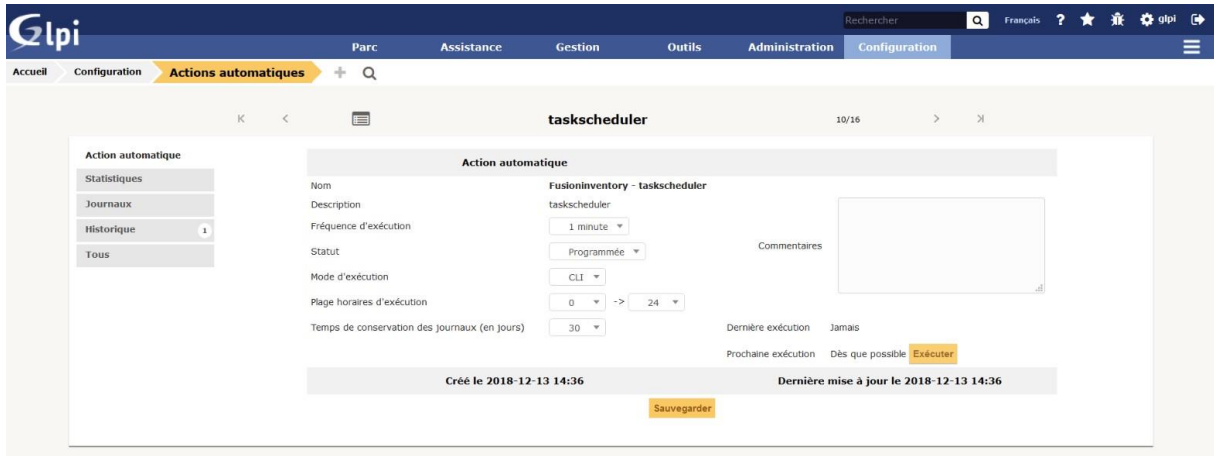

Si vous retournez dans : *Administration > FusionInventory*, le message d'erreur en jaune devrait avoir disparu !

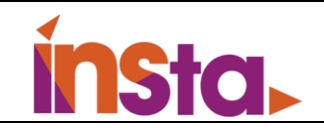

# <span id="page-11-0"></span>III. Fonctionnement de l'outil de gestion.

#### **Configuration de GLPI**

Pour commencer nous allons importer les utilisateurs de l'active directory, pour cela nous allons importer les utilisateurs grâce à **l'annuaire LDAP**.

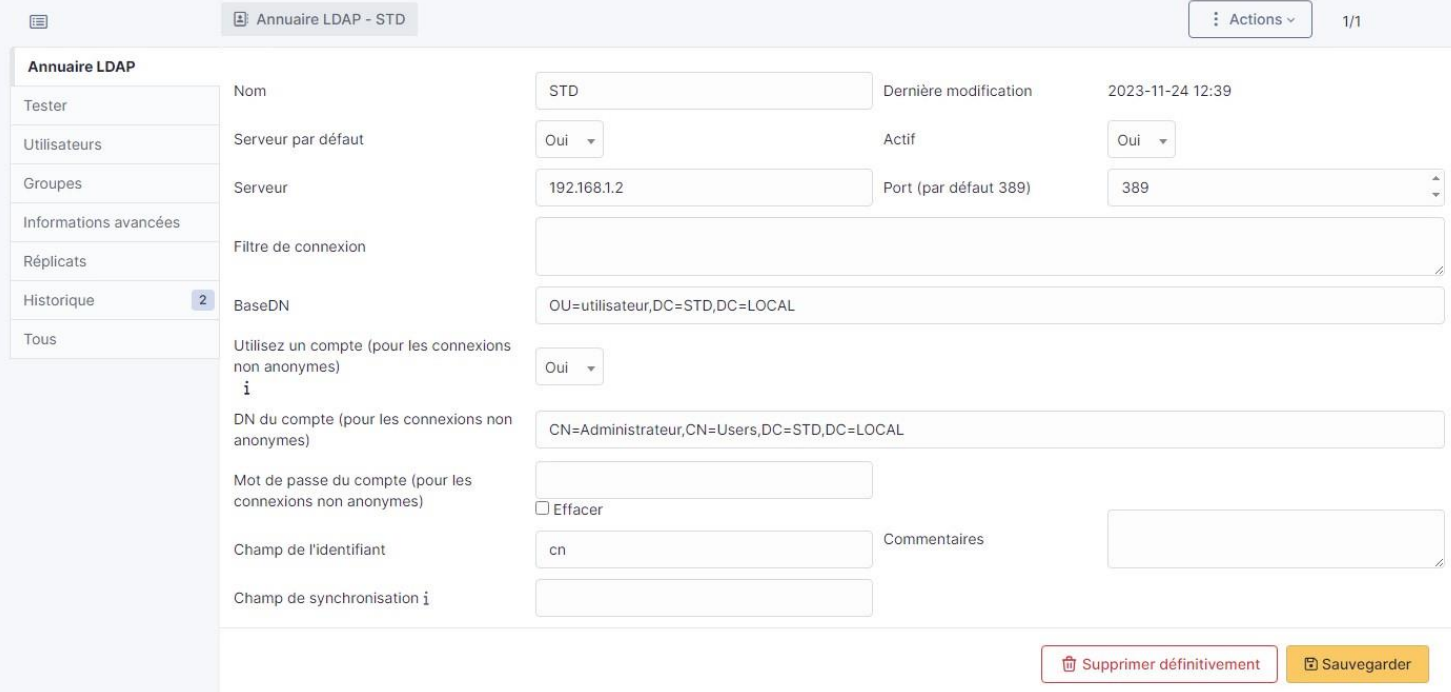

Dans l'espace annuaire LDAP, il faudra mettre les informations qui nous permettront de trouver nos utilisateurs.

• Ensuite nous allons les importer grâce à la liaison annuaire LDAP

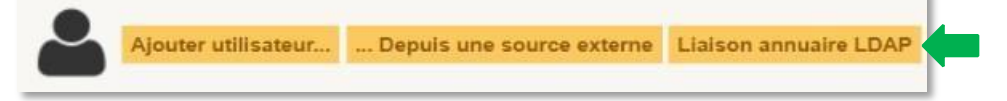

• Puis on va aller sur ''**Importation de nouveaux utilisateurs'**'

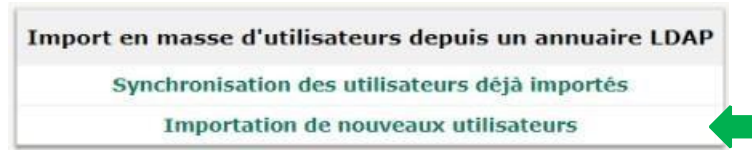

Į

 $\overline{1}$ <sup>1</sup>

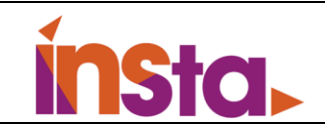

#### Ensuite on va chercher les utilisateurs :

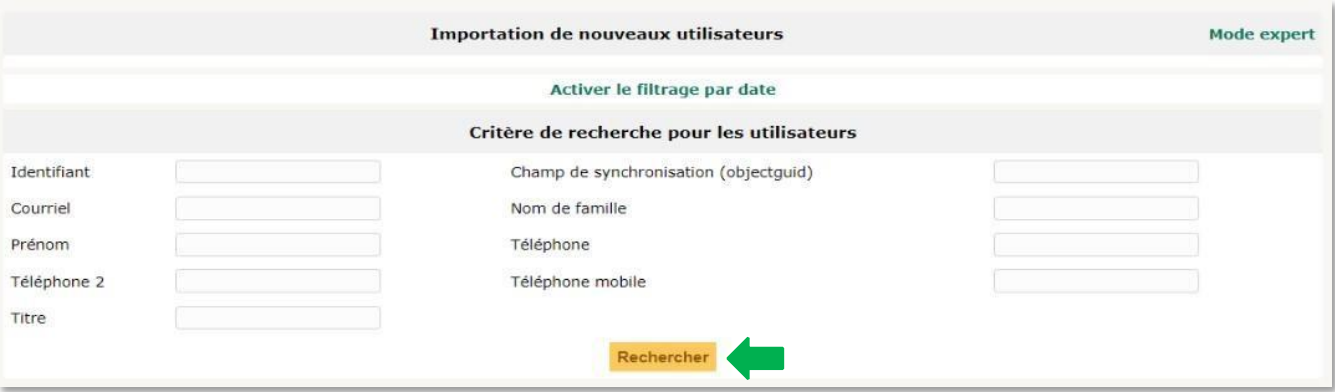

On les sélectionne tous, et en cliquant sur Actions, on aura la possibilité de les importer dans notre liste d'utilisateurs de GLPI.

Une fois que ses deux paramètres établis, L'utilisateur devra se connecter à son poste, puis il devra aller sur GLPI.

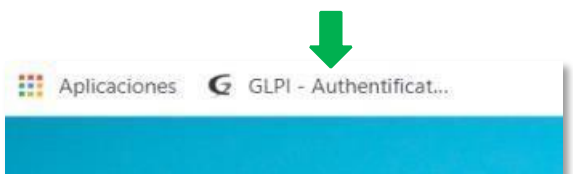

Puis il devra rentrer ses identifiants pour pouvoir se connecter.